## **USB 2.0 Ethernet Adapter**

# **User's Manual**

#### **Safety Instructions**

Always read the safety instructions carefully

- Keep this User's Manual for future reference
- Keep this equipment away from humidity
- If any of the following situation arises, get the equipment checked by a service technician:
  - The equipment has been exposed to moisture.
  - The equipment has been dropped and damaged.
  - The equipment has obvious sign of breakage.
  - The equipment has not been working well or you cannot get it work according to User's Manual.

#### **Copyright Statement**

No part of this publication may be reproduced in any form by any means without the prior written permission. Other trademarks or brand names mentioned herein are trademarks or registered trademarks of their respective companies.

#### Disclaimer

Information in this document is subject to change without notice. The manufacturer does not make any representations or warranties (implied or otherwise) regarding the accuracy and completeness of this document and shall in no event be liable for any loss of profit or any commercial damage, including but not limited to special, incidental, consequential, or other damage.

All trademarks, trade names and copyrights are properties of their respective owners.

### **Table of Contents**

| 1. Introduction                              | 1  |
|----------------------------------------------|----|
| Features                                     | 1  |
| Package Contents                             | 1  |
| System Requirements                          | 2  |
| LED Status                                   | 2  |
| 2. Installation                              | 3  |
| On Windows 2000/XP/Vista/Windows 7           |    |
| Verifying the Driver Installation on Windows | 5  |
| On MAC OS X 10.x                             | 6  |
| Verifying the Driver Installation on Mac     | 9  |
| 3. Specifications                            | 10 |
| 4. Regulatory Compliance                     | 11 |
| FCC Conditions                               |    |
| CE                                           |    |
| WEEE Information                             |    |

### 1. Introduction

The USB 2.0 Ethernet Adapter allows your computer instantly connect to a 10/100Mbps network through simply a USB port; no hassle to open up your computer case as is required for an internal card now! It's also an ideal USB-to-LAN alternative for gaming console that needs network access in an environment lacking wireless capability. Compared with USB 1.1 standard which offers 12 Mbps speed, the adapter's compliance with USB 2.0 (480Mbps) ensures true 10/100 Mbps network speed without any compromise. Furthermore, the adapter is compact and is USB bus-powered; it requires no external power adapter, so that you can use it without crowding your workspace at all.

#### **Features**

- Compliant with USB 2.0 and USB 1.1 specifications
- Compliant with IEEE 802.3 (10Base-T) and 802.3u (100Base-TX) standards
- Supports both full-duplex and half-duplex operations
- Supports suspend mode and remote wakeup via link-up and magic packet
- Powered by USB port. No external power adapter required
- Equipped with diagnostic LEDs
- Plug & Play installation

### **Package Contents**

Before installation, please check the items of the package. The package should contain the following items:

- USB2.0 Ethernet Adapter x1
- CD (Driver & User's Manual) x1
- Quick Installation Guide x1

### **System Requirements**

- IBM compatible Pentium-233MHz or faster PC or Mac
- 64 MB RAM or more
- One available USB port
- Windows<sup>®</sup> 2000, XP, Vista<sup>™</sup>, Windows<sup>®</sup>7; Mac OS X 10.x

#### **LED Status**

| LED   | Color | Description                                                                                 |
|-------|-------|---------------------------------------------------------------------------------------------|
| Power | Green | On for connection to a 100Mbps network.<br>Off for connection to a 10Mbps or not connected. |
| Link  | Green | LAN activity. Blinking when there is data flow between LAN and the host computer.           |

# 2. Installation

### On Windows 2000/XP/Vista/Windows 7

**Caution: DO NOT** connect the Ethernet adapter to your computer before you install the provided driver. You will be instructed to do so later.

Insert the provided CD into your disc drive. Please locate and double-click the setup.exe file under x:\Driver\Windows where x stands for your disc drive.
 On Windows Vista, click Allow at the User Account Control serees

On Windows Vista, click Allow at the User Account Control screen.

| 🧈 AutoPlay                                        |               |
|---------------------------------------------------|---------------|
| DVD RW Drive (I                                   | E:) Driver    |
| 🔄 Always do this for softwar                      | re and games: |
| Install or run program                            |               |
| Run Setup.exe<br>Publisher not specified          |               |
| General options                                   |               |
| Open folder to view file<br>using Windows Explore |               |
| Set AutoPlay defaults in Con                      | trol Panel    |
|                                                   |               |

2. Click on **Next** to continue this installation.

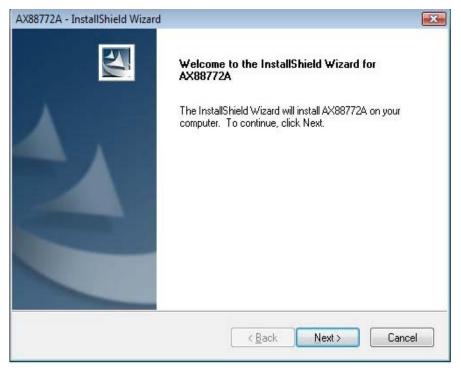

3. Click on **Install** to execute this installation.

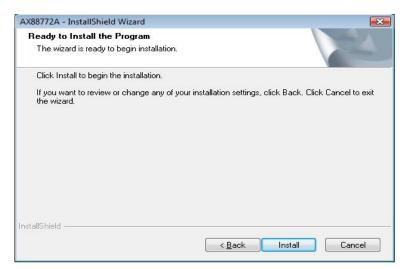

4. When the installation is done, click **Finish**. (On Windows 2000, you will need to restart your computer as prompted.)

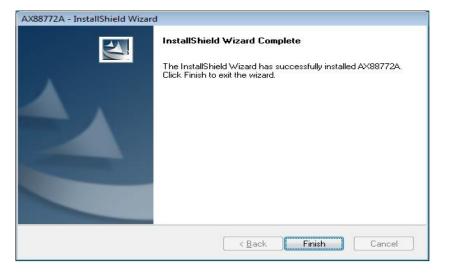

 Connect the Ethernet adapter's USB end to a free USB port of your computer. Then a pop-up message will appear in the notification area indicating the installation is complete.

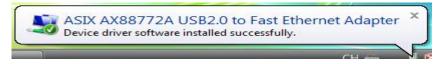

\* Actual strings depend on your operation system. These screen shots are from Windows Vista and might vary slightly for each operation system.

Now the installation is completed. You can connect the adapter to a network device by an Ethernet cable:

- 1. Connect an Ethernet cable to the Ethernet port on the adapter.
- 2. Connect the other end of the Ethernet cable to your network hub, switch or router.

The Link LED should light up green to indicate a proper physical connection between the adapter and the network. If the Link LED doesn't light up, please verify the cable connections between all the network devices.

### **Verifying the Driver Installation on Windows**

Once you finish the installation, you can open Windows **Device Manager** to verify if your Ethernet adapter is properly installed. To access the **Device Manager**:

- On Windows Vista: Right-click Computer on the desktop and click Properties
   > Device Manager.
- On Windows 7: Right-click Computer on the desktop and click System Properties>Device Manager
- On Windows XP/2000: Right-click My Computer on the desktop and click Properties > (Hardware) > Device Manager.

In the **Network adapters** group, an item named **ASIX AX88772 USB2.0 to Fast Ethernet Adapter** should be displayed.

If there is a question or exclamation mark next to that item, then the driver is not properly installed. Please delete the item, select the **Delete the driver software for this device** option (if provided), unplug the adapter from your computer and then repeat the installation steps.

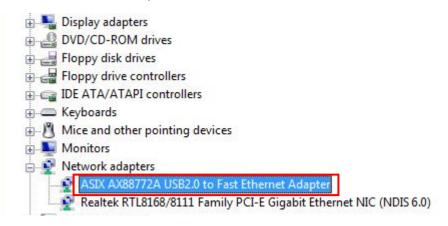

### On MAC OS X 10.x

1. Insert the provided driver CD into your CD-ROM drive. Double-click the CD and navigate to the directory of **\Driver\Mac10.x**.

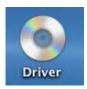

2. In the directory of Mac10.x, please double-click **AX88772\_10.4** to execute the installer program.

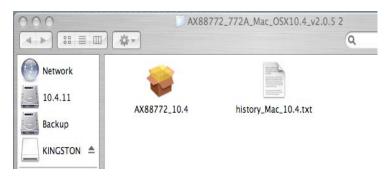

3. The onscreen prompted and please click on **Continue** to go to next step.

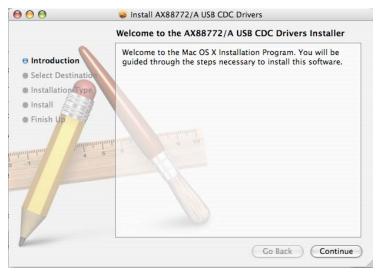

4. Please select a destination volume to install driver software and click on **Continue**.

|                                                                                                    | Select a Destination                                                           |
|----------------------------------------------------------------------------------------------------|--------------------------------------------------------------------------------|
| Introduction                                                                                                    | Select a destination volume to install the AX88772/A USB CDC Drivers software. |
| <ul> <li>Select Destination</li> <li>Installationelype</li> <li>Install</li> <li>Finish Up</li> </ul>                                                                                                    | 10.4.3<br>9.3GB (4.4GB Free) 9.1GB (7.8GB Free)                                |
| a and a and a an | You have chosen to install this software on the volume "10.4.3."               |
| 1                                                                                                    | (Go Back ) (Continue                                                           |

5. Click on **Upgrade** or **Install** to continue this installation.

|                                                                       | Easy Install on "10.4.11"                                                                       |
|-----------------------------------------------------------------------|-------------------------------------------------------------------------------------------------|
| Introduction     Select Destination     Installation Type     Install | Click Upgrade to perform a basic installation of this software package on the volume "10.4.11." |
| • Finish Up                                                           |                                                                                                 |
| 2                                                                     | Go Back Upgrade                                                                                 |

6. Make sure that you want to install this driver now and the computer will be restarted once the installation is done. Please click on **Continue Installation** to continue this installation.

| € € €                                        | 🥪 Install AX88772/A USB CDC Drivers                                                                                                    |
|----------------------------------------------|----------------------------------------------------------------------------------------------------|
| e Introduct e Select De f Installati Install | Installing this software requires you to<br>restart your computer when the<br>installation is done. Are you sure you want<br>to install the software now?<br>Cancel Continue Installation |
| • Finish Up                                  | ti ulumi 2 10                                                                                                    |
| <i>V</i>                                     | Go Back Upgrade                                                                                                    |

7. Click on **Restart** to take the new settings effect.

| 00                                                                                                    | Install AX88772/A USB CDC Drivers |
|----------------------------------------------------------------------------------------------------|-----------------------------------|
| <ul> <li>Introduction</li> <li>Select Destination</li> <li>Installation T</li> <li>Install</li> <li>Finish Up</li> </ul> |                                   |
|                                                                                                    | Go Back Restart                   |

Now the installation is completed. You can connect the adapter to a network device by an Ethernet cable:

- 1. Connect an Ethernet cable to the Ethernet port on the adapter.
- 2. Connect the other end of the Ethernet cable to your network hub, switch or router.

The Link LED should light up green to indicate a proper physical connection between the adapter and the network. If the Link LED doesn't light up, please verify the cable connections between all the network devices.

\* Actual strings depend on your operation system. These screen shots are from Mac OS X v10.4 and might vary slightly for each operation system.

### Verifying the Driver Installation on Mac

Once you finish the installation of Ethernet Adapter, please navigate to **System Profiler>Hardware>USB,** then you will find the driver of AX88772A.

| Contents          |   | USB Device Tree |
|-------------------|---|-----------------|
| ▼Hardware         | 0 | VSB Bus         |
| ATA               |   | AX88x72A        |
| Audio (Built In)  |   | USB BUS         |
| Bluetooth         |   |                 |
| Diagnostics       |   |                 |
| Disc Burning      |   |                 |
| Fibre Channel     |   |                 |
| FireWire          |   |                 |
| Graphics/Displays |   |                 |
| Memory            |   |                 |
| PC Cards          |   |                 |

Also navigate to **System Preference>Network**, please click on **Renew DHCP Lease** and **Apply Now** as following to verify the installation of driver and Ethernet Adapter.

| ()         | 🔮 🙆 🐼                                        |                 |
|------------|----------------------------------------------|-----------------|
| .Mac       | Network QuickTime Sharing                    | 3               |
| 2.0        | Network                                      |                 |
| Show.      |                                              | Q               |
|            | Location: Automatic                          | •               |
|            | Show: Ethernet Adaptor (en2)                 |                 |
|            |                                              |                 |
|            |                                              | lernet          |
| Configure  |                                              |                 |
|            | Iress: 192.168.0.106                         | Renew DHCP Leas |
|            |                                              | (If required)   |
| DNS Se     | vers:                                        | (Opti           |
|            |                                              |                 |
| Search Don | ains:                                        | (Opti           |
| IPv6 Add   | ress: fe80:0000:0000:0000:0250:b6ff:fe04:c90 | ь               |
|            | Configure IPv6                               |                 |

### 3. Specifications

| Items                    | Descriptions                                                   |
|--------------------------|----------------------------------------------------------------|
| Network Standards        | IEEE 802.3: 10Base-T                                           |
|                          | IEEE 802.3u: 100Base-T                                         |
| Data Transfer Rates      | Ethernet: 10Mbps (Half/Full Duplex)                            |
|                          | Fast Ethernet: 100Mbps (Half/Full Duplex)                      |
| Data Bus                 | USB 2.0 (1.1 compliant)                                        |
| LED Indicators           | Power, Link                                                    |
| Power Consumption        | 850mW                                                          |
| Power Management         | Suspend mode, hibernation mode                                 |
| Network Interface        | Female RJ45 jack                                               |
| RAM                      | Embedded 20KB SRAM for RX packet buffering and 20KB            |
|                          | SRAM for TX packet buffering                                   |
| Operating System Support | Windows <sup>®</sup> 2000, XP, Vista™, Windows <sup>®</sup> 7; |
|                          | Mac OS X 10.x                                                  |
| Dimensions               | 66 x 22x 15 mm (L x W x H)                                     |
| Weight                   | 25g                                                            |
| Operating Temperature    | 0°C to 70°C                                                    |
|                          | * Specification is subject to change without further notice    |

\* Specification is subject to change without further notice.

# 4. Regulatory Compliance

### **FCC Conditions**

This equipment has been tested and found to comply with Part 15 of the FCC Rules. Operation is subject to the following two conditions:

(1) This device may not cause harmful interference

(2) This device must accept any interference received. Including interference that may cause undesired operation.

### CE

This equipment is in compliance with the requirements of the following regulations: EN 55 022: CLASS B

### **WEEE Information**

For EU (European Union) member users:

According to the WEEE (Waste electrical and electronic equipment) Directive, do not dispose of this product as household waste or commercial waste. Waste electrical and electronic equipment should be appropriately collected and recycled as required by practices established for your country. For information on recycling of this product, please contact your local authorities, your household waste disposal service or the shop where you purchased the product.

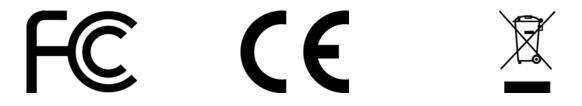